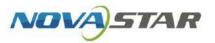

# VNNOX One-Stop Cloud Platform

V7.50.0

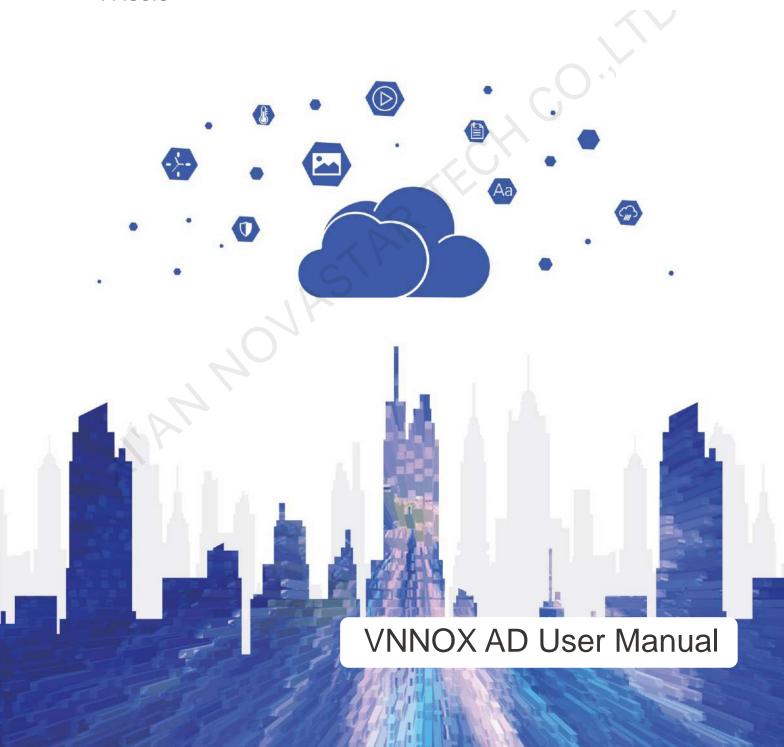

## **Contents**

| Contents                                      |    |
|-----------------------------------------------|----|
| 1 Introduction                                |    |
| 2 Getting Started                             | 3  |
| 2.1 Login                                     | 3  |
| 2.2 Player Binding                            | 4  |
| 2.3 Solution Creating and Publishing          | 8  |
| 2.4 Player Control                            | 10 |
| 3 Homepage                                    | 12 |
| 4 Solution Creating                           | 13 |
| 4.2 Media                                     | 13 |
| 4.3 Playlists                                 |    |
| 4.4 Solutions                                 | 20 |
| 5 Solution Publishing                         | 25 |
| 5.1 Associating Solutions with Players        | 25 |
| 5.2 Viewing Publishing Progress               |    |
| 5.3 Viewing Play Logs                         | 28 |
| 6 Player Control                              | 30 |
| 6.1 Controlling Players Remotely in Real Time |    |
| 6.2 Controlling Players Remotely as Scheduled | 30 |
| 6.3 Capturing Screenshots                     |    |
| 6.4 Upgrading Players                         | 34 |
| 6.5 Configuring Time Synchronization          | 35 |
| 7 Player Management                           |    |
| 7.1 Creating Players                          | 38 |
| 7.2 Transferring Players                      |    |
| 7.3 Unbinding Players                         |    |
| 7.4 Modifying Player Attributes               | 39 |
| 8 Template Management                         | 41 |
| 8.1 Page Templates                            | 41 |
| 8.2 Frame Templates                           | 42 |
| 8.3 Remote Control Plan Templates             | 43 |
| 9 License Management                          | 46 |
| 9.1 Viewing Licenses                          | 46 |
| 9.2 Buying Licenses                           | 46 |
| 9.3 Renewing Licenses                         | 46 |
| 9.4 Allocating Licenses                       | 47 |
| 9.5 Viewing Order History                     | 47 |
| 10 Other Functions                            | 48 |
| 10.1 Categories                               | 48 |
| 10.2 Media Approval Function                  | 48 |
| 10.3 Customizing Fields                       | 49 |
| 10.4 Session timeout                          | 50 |

## Introduction

#### About VNNOX AD

VNNOX AD offers services of remote content management and control for LED display control systems. It allows users to remotely control the screen status in real time, preset screen control plans, customize the schedules of solutions, insert emergency notifications, specify non-scheduled content for solutions, etc. catering to the habits of advertisers.

VNNOX AD employs resource grouping management for to enable permission assignment and data isolation. A media approval mechanism is used for controlling media distribution and enhance the security of media publishing.

#### **Features**

Easy access for multiple terminals

Supports multiple types of terminals such as the Taurus series multimedia players, the VPlayer synchronous players, etc.

New smart publishing method

Solutions are published to players over the Internet. After downloaded by players, solutions will be played as scheduled.

Personalized solution scheduling

Allows solutions to be played by default (the non-scheduled content will be played during the period without scheduled playback tasks), at a specified interval or as scheduled and supports emergency insertion.

Remote screen status control

Screens can be controlled in real time or as scheduled over the Internet, such as player restart, screen status, volume, brightness, video source switching, etc.

Detailed play logs

Automatically generates play logs that show the detailed statistics of all types of playback data of screens.

A variety of templates and widgets

Offers a variety of page and frame templates and a WYSIWYG content editor, and allows for custom templates.

Custom resource grouping management

Allows users to customize the workgroups of media, playlists, solutions, and players to enable resource grouping management, permission assignment, and data isolation.

Refined permission management

Different permissions can be assigned to users and roles based on different needs.

#### **Functions**

| Function            | Sub-Function         | Description                                                                                                    |
|---------------------|----------------------|----------------------------------------------------------------------------------------------------|
| Solution            | Media                | Media is the smallest unit of a solution.                                                                                           |
| Creating            | Playlist             | A playlist is a collection of sequenced media items.                                                                                |
|                     | Solution             | A solution is a collection of scheduled playlists.                                                                                  |
| Solution publishing | Solution association | Associate solutions with players, specify non-scheduled content and set the solution distribution rule.                             |
|                     |                      | Non-scheduled content: The non-scheduled content is played during the period without scheduled playback tasks.                      |
|                     |                      | • Solution distribution rule: Choose to distribute solutions manually, automatically or as scheduled.                               |
|                     | Publishing progress  | After a player is associated with a solution, users can view the solution publishing progress and the download status of each media |

| Function              | Sub-Function         | Description                                                                                                    |  |
|-----------------------|----------------------|----------------------------------------------------------------------------------------------------|--|
|                       |                      | item in the solution.                                                                                                    |  |
|                       | Play logs            | View the playback records of players.                                                                                                    |  |
| Player control        | Real-time control    | Remotely enable players to immediately execute the following commands.  Restart players  Control screen status  Control screen power  Enable synchronous playback  Switch video source  Adjust volume  Adjust brightness  Obtain time zone                                                                                                    |  |
|                       | Scheduled control    | Set remote control plans to remotely control players as scheduled.  Restart players  Control screen status  Switch video source  Control power  Adjust volume  Adjust brightness                                                                                                    |  |
|                       | Screenshot           | Capture screenshots of the playback window to check whether the playback status and the content being played are correct. If necessary, users can turn off the screen instantly.                                                                                                    |  |
|                       | Player upgrade       | Upgrade the player to the required version.                                                                                                    |  |
|                       | Time synchronization | Time synchronization is to sync time for players. Users can choose NTP or RF time synchronization as required.                                                                                                    |  |
| Player<br>management  | - 0                  | Create, delete, transfer, and modify players.                                                                                                    |  |
| Template management   | Page templates       | Other types of media can be added to a page template. Users need to select a page template when adding a "Page" type of media.                                                                                                    |  |
|                       | Frame templates      | A frame refers to the layout of playback windows on a screen. The screen is divided into different areas. Each area plays the specified content according to the playback plan specified in the solution.                                                                                                    |  |
|                       |                      | Users need to select a frame template when creating a solution and only one frame template can be selected for a solution.                                                                                                    |  |
| License<br>management | -                    | Licenses give users permissions to use players. A player can be used normally after associated with a license.                                                                                                    |  |
| Category              | -                    | Sort media, playlists and solutions to make it easier for filtering and search.                                                                                                    |  |
| Media<br>approval     | -                    | <ul> <li>Enabling media item approval allows users to check and approve the uploaded media to make sure the media is secure.</li> <li>Approved media items can be distributed to players while the media items that are refused and need approval cannot be distributed to players.</li> <li>Refused media items cannot be added to playlists.</li> </ul> |  |
| Session<br>timeout    | -                    | Set the amount of time for session timeout. VNNOX automatically logs out when the user does not perform any action during the specified period of time.                                                                                                    |  |

## 2 Getting Started

This chapter helps new users to get started with VNNOX AD.

During player binding, the client software of synchronous players is VPlayer and the client software of asynchronous players is ViPlex Express or ViPlex Handy.

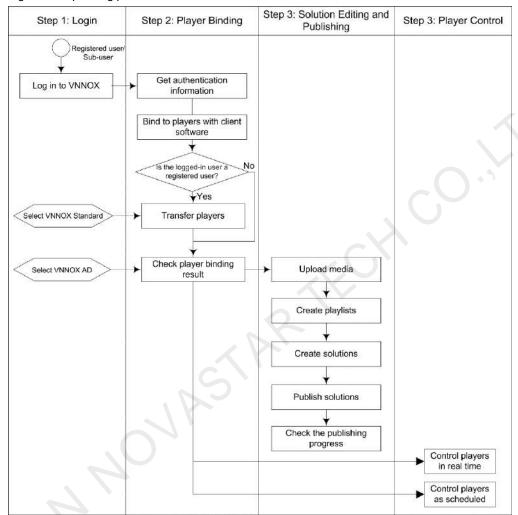

Figure 2-1 Operating procedure

## 2.1 Login

#### **Prerequisites**

You have registered a VNNOX account.

## **Operating Procedure**

- Step 1 Visit www.en.vnnox.com and click Log In at the upper right of the page that appears.
- Step 2 Select a server node and click OK.
- Step 3 Enter your account name and password, and then click **Log In** to access the homepage of the cloud platform.

Figure 2-2 Homepage of the cloud platform

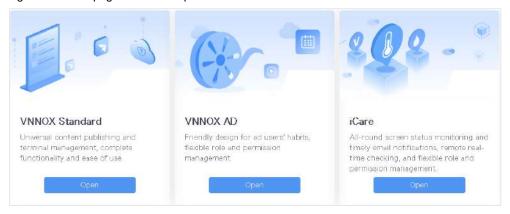

#### Note:

Only registered users have access to VNNOX Standard. The access to VNNOX Standard is not displayed after sub-users log in to VNNOX.

Step 4 Click anywhere in the VNNOX AD section to access the homepage of VNNOX AD.

When you access VNNOX AD for the first time, a prompt appears, reminding you to set a default system. After the default system is set to VNNOX AD, you will access VNNOX AD directly after clicking **Log In** next time.

## 2.2 Player Binding

After players and VNNOX Standard/AD are bound successfully, users can publish solutions and control players anytime, anywhere without the limitation of cabling.

Player binding requires the VNNOX Standard/AD authentication information. For the detailed procedure, see 2.2.1 Viewing Player Authentication Information.

- For synchronous players, go to 2.2.2 Binding to Synchronous Players.
- For asynchronous players, go to 2.2.3 Binding to Asynchronous Players.

#### 2.2.1 Viewing Player Authentication Information

#### **Related Information**

After successful registration, VNNOX automatically generates the default authentication information. To prevent players from illegally accessing VNNOX, it is recommended that you change the default authentication information.

#### **Operating Procedure**

- Step 1 After you log in to VNNOX, choose > Player Authentication.
- Step 2 View and record the authentication information for VNNOX Standard/AD, as shown in Figure 2-2.

Figure 2-3 VNNOX Standard/AD authentication information

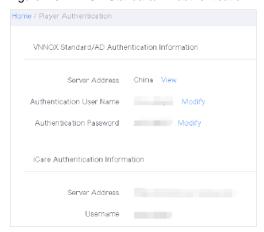

### 2.2.2 Binding to Synchronous Players

#### **Prerequisites**

- VPlayer is installed.
- The PC with VPlayer installed is connected to the Internet.

#### **Operating Procedure**

Step 1 Open VPlayer, as shown in Figure 2-4.

Figure 2-4 Config page

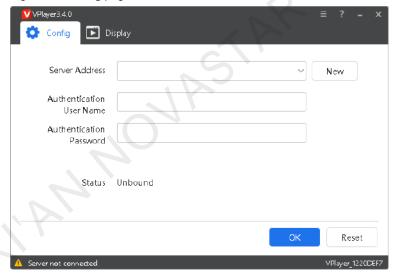

Step 2 On the Config tab page, select a server from the drop-down options, or click New to create a server.

When you create a server, make sure that the server address is the same as the address in VNNOX.

Step 3 Enter the authentication user name and password.

The authentication information must be the same as the **VNNOX Standard/AD Authentication Information** in VNNOX. For details, see 2.2.1 Viewing Player Authentication Information.

Figure 2-5 Authentication information

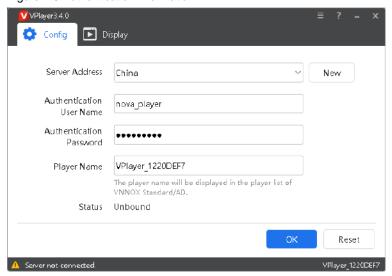

- Step 4 Click OK.
- Step 5 Click **OK** in the prompt box saying the player was bound successfully.

After the player is bound successfully, the page shown in Figure 2-6 is displayed.

Figure 2-6 Binding successful

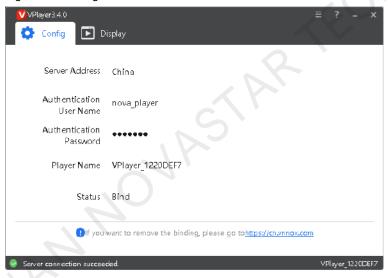

#### 2.2.3 Binding to Asynchronous Players

#### **Prerequisites**

- The Taurus is connected to the Internet.
- The SSID and password of the Wi-Fi AP of the Taurus are obtained.
   The default SSID is "AP+Last 8 digits of SN". The default password is "12345678".
- The password for the "admin" user to log in to the Taurus is obtained.
   The default password for the user "admin" is "123456".
- ViPlex Express or ViPlex Handy is installed.

#### **Operating Procedure**

Screens can be bound to VNNOX Standard/AD by using ViPlex Express or ViPlex Handy. Here ViPlex Express is used as an example.

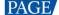

- Step 1 Connect your PC to the Wi-Fi AP of the Taurus.
- Step 2 Open ViPlex Express.
- Step 3 Click Refresh to refresh the terminal list.

After detecting the Taurus, ViPlex Express will try to log in to the Taurus with the default account or the account used for the last login.

- Denotes that the Taurus is online and you can log in to it. Go to Step 4.
- Denotes that the Taurus is offline and you cannot log in to it.
- Denotes that you have successfully logged into the Taurus.
- Step 4 Click Connect next to the terminal information.
- Step 5 Enter the password for the "admin" user and then click **OK**.

The default password is "123456".

- Step 6 Choose **Terminal Control** > **Server configuration**.
- Step 7 Select the target terminal from the terminal list.

You can select multiple target terminals with the **Ctrl+Shift** keyboard shortcut to batch bind players to VNNOX Standard/AD.

Figure 2-7 Server configuration

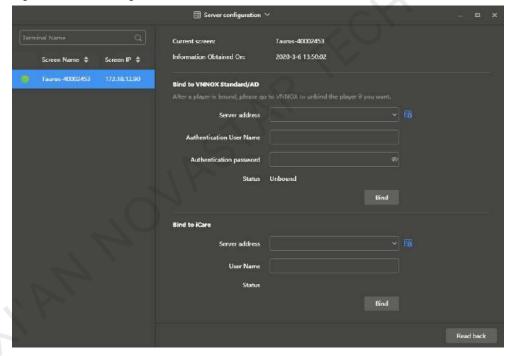

Step 8 In the **Bind to VNNOX Standard/AD** area, select a server address and enter the authentication user name and password.

The authentication information must be the same as the VNNOX Standard/AD Authentication Information in VNNOX. For details, see 2.2.1 Viewing Player Authentication Information.

Step 9 Click Bind.

#### 2.2.4 Transferring Players

#### **Scenarios**

After registered users log in to VNNOX, players are bound to VNNOX Standard by default. Users need to transfer the players to VNNOX AD. Sub-users do not have access to VNNOX Standard.

#### **Operating Procedure**

- Step 1 At the upper left, choose > VNNOX Standard.
- Step 2 Choose Players.
- Step 3 Select one or more players and click **Transfer to VNNOX AD**.
- Step 4 Click OK.

## 2.3 Solution Creating and Publishing

Customize solution content, schedule solutions, and publish solutions anywhere, anytime.

#### 2.3.1 Uploading Media

- Step 1 Choose -> Media Management > Media.
- Step 2 Click **Add** and select a media type from the drop-down options.

  Add different types of media as required.

### 2.3.2 Creating Playlists

- Step 1 Choose -> Media Management > Playlists.
- Step 2 Click New.
- Step 3 Enter a name for the playlist and click **OK** to access the **Media Item** tab page.
- Step 4 Click **Add media** or **Add sub-playlist**.

  Select media items or sub-playlists from the pop-up box.
- Step 5 Click Save.

#### 2.3.3 Creating Solutions

- Step 1 Choose -> Media Management > Solutions.
- Step 2 Click New. Enter a name and specify a category(ies) for the solution, and then click Next.
- Step 3 Select a frame template and click **OK** to access the **Solution Settings** tab page.

Figure 2-8 Solution settings

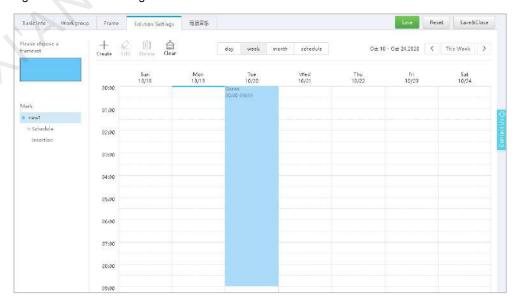

- Step 4 Do any of the following to create a schedule.
  - Click Create.
  - Click a cell in the timetable and click +.
- Step 5 Select a playlist from the **Playlist** tab page of the **Create** dialog box.
- Step 6 Select the **Play plan** tab to set a playback timeslot and recurrence interval.
- Step 7 Select the **Option** tab to set the display color of the schedule.
- Step 8 After the configuration, click **OK**. The schedule will be graphically displayed in the timetable.

Figure 2-9 Solution schedules

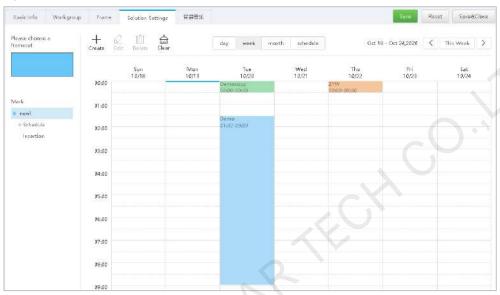

### 2.3.4 Publishing Solutions

- Step 1 Choose -> Player Management > Players. A player list is displayed.
- Step 2 Click a player name to access its basic information page.

Figure 2-10 Basic information

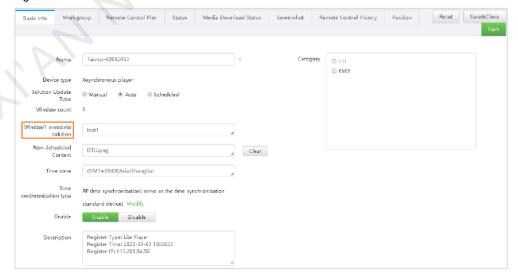

- Step 3 Select a solution from the drop-down options next to Window1 associate solution.
- Step 4 Do any of the following according to the solution update type.

- Manual: Click Save & Close to return to the player list page. Select the target player and click Update solution.
- Auto or scheduled: Click Save & Close.

## 2.4 Player Control

Remotely control screen status in real time or as scheduled, adjust volume and brightness, switch video source, control screen power, etc.

#### 2.4.1 Controlling Players in Real Time

- Step 1 Choose -> Player Management > Players.
- Step 2 Select the target player and click Real-time control. Select an action from the drop-down options.

The real-time control options of different players vary.

Figure 2-11 Real-time control

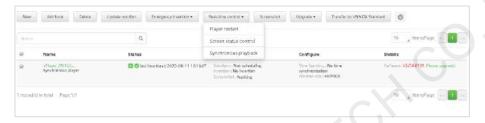

### 2.4.2 Controlling Players as Scheduled

- Step 1 Choose -> Player Management > Players.
- Step 2 Click the name of the target player and select the Remote Control Plan tab.

The remote control plan types of different players vary.

Figure 2-12 Remote control plan

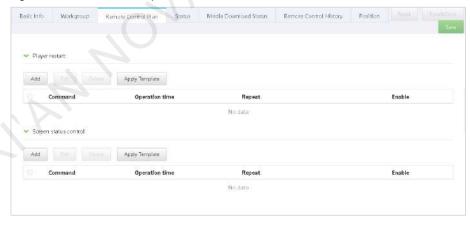

- Step 3 Choose a plan type, such as **Player restart** shown in Figure 2-12.
- Step 4 Click Add to set the execution plan and click OK.

Figure 2-13 Adding a command

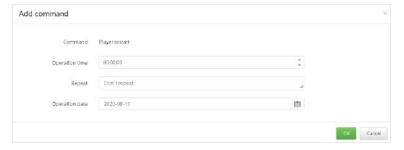

## 3 Homepage

VNNOX AD uses a visualized method to help users quickly learn about the key procedures of solution creating and publishing: media, playlists, solutions, and players, as shown in Figure 3-1.

Figure 3-1 VNNOX AD homepage

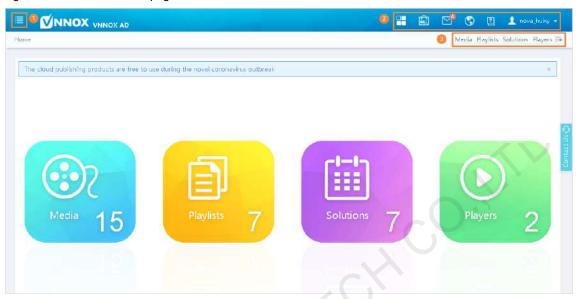

Table 3-1 VNNOX AD homepage

| No.        | Description             | Details                                                                                                    |
|------------|-------------------------|----------------------------------------------------------------------------------------------------|
| 1          | System switching button | Click to switch between the cloud platform, VNNOX Standard, VNNOX AD and iCare.                                                                                                    |
| 2          | System menu bar         | Main menu                                                                                                    |
|            | al F                    | At the upper right, click to display the main menu and submenus.                                                                                                    |
|            |                         | ● License mall                                                                                                    |
|            | H                       | At the upper right, click ito buy player licenses.                                                                                                    |
|            |                         | ● Update logs                                                                                                    |
|            |                         | At the upper right, click ito view the system update logs.                                                                                                    |
| ● Language |                         |                                                                                                    |
|            |                         | At the upper right, click 🛂 to change the display language.                                                                                                    |
|            |                         | ● Help documents                                                                                                    |
|            |                         | At the upper right, click to view the documents of VNNOX AD.                                                                                                    |
|            |                         | • User settings                                                                                                    |
|            |                         | At the upper right, click to set the account information, view player authentication information, and manage users, roles, workgroups, licenses, etc. For detailed operations, see Cloud Platform Settings in the online help. |
| 3          | Shortcut menu settings  | At the upper right, click ——. In the dialog box that appears, select menu items to set them as quick access to the system functions. Figure 3-1 shows the quick access media, playlists, solutions, and players.               |

## 4 Solution Creating

In VNNOX AD, a solution can be created by uploading media, adding the media to playlists, and then scheduling the playlists.

The relationship between media, playlists and solutions is shown in Figure 4-1.

Figure 4-1 Procedure to create a solution

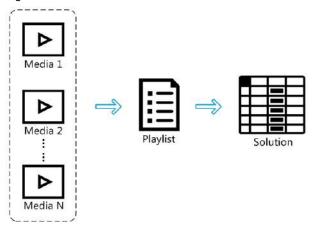

#### 4.1 Media

Media is the smallest unit of a solution. Uploading media is to upload the playback contents to the platform. The types of media supported by VNNOX AD are shown in 错误!未找到引用源。.

Table 4-1 Media types

| Media Type                                                   | VPlayer                                                                                             | Taurus                                                                         |  |
|--------------------------------------------------------------|----------------------------------------------------------------------------------------------------|--------------------------------------------------------------------------------|--|
| Video                                                        | Video container formats:                                                                            | Video container formats:                                                       |  |
|                                                              | MP4, AVI, RMVB, FLV, MKV, WMV, MOV                                                                  | MP4, AVI, FLV, WMV, MOV                                                        |  |
| Audio                                                        | Currently not supported                                                                             | MP3                                                                            |  |
|                                                              |                                                                                                    | Note: Audio files can be used as the background audio of text and images only. |  |
| Image                                                        | JPG, PNG, ICO, BMP, GIF, JPEG                                                                       |                                                                                |  |
| Documents                                                    | Word, Excel, PPT, PDF                                                                               |                                                                                |  |
| Webpage                                                      | N/A                                                                                                 |                                                                                |  |
| RSS                                                          | N/A                                                                                                 |                                                                                |  |
| Page                                                         | Text, digital clock, analog clock, environment monitoring, weather, calendar, window, colorful text |                                                                                |  |
| Streaming   HLS, RTMP: Can be previewed online and played.   |                                                                                                    | d played.                                                                      |  |
| media  • RTSP: Can be played but cannot be previewed online. |                                                                                                    |                                                                                |  |

When a video cannot meet the decoding specifications of some asynchronous players, a corresponding prompt is displayed on the media list. Users can view the details to address the problem.

#### 4.1.1 Uploading Media

- Step 1 Choose -> Media Management > Media.
- Step 2 Click **Add** and select a media type from the drop-down options.
  - Upload File: Click Choose file to select videos, audio files, images, or documents from your local file system and then click OK.

- Webpage: Enter a name and URL for the webpage and then click OK. The attribute editing page of the webpage is displayed.
- RSS: Enter a name and URL for the RSS feed and then click **OK**. The attribute editing page of the RSS feed is displayed.
- Page: Enter a name for the page and click Next. Select a page template and click OK. The attribute editing
  page of the page media is displayed. For the detailed operating procedure, see 4.1.2 Creating Page Media.
- Streaming Media: Enter a name and URL for the streaming media and then click **OK**. The attribute editing
  page of the streaming media is displayed.

#### 4.1.2 Creating Page Media

#### **Scenarios**

Page media is selected when users upload media. Page media can contain one or more other types of media items.

#### **Operating Procedure**

- Step 1 Choose -> Media Management > Media.
- Step 2 In the media list, do any of the following to access the page media editing page, as shown in Figure 4-2.
  - Select a media item of Page type and click Page Edit.
  - Click next to the name of a page media item.

Figure 4-2 Editing page

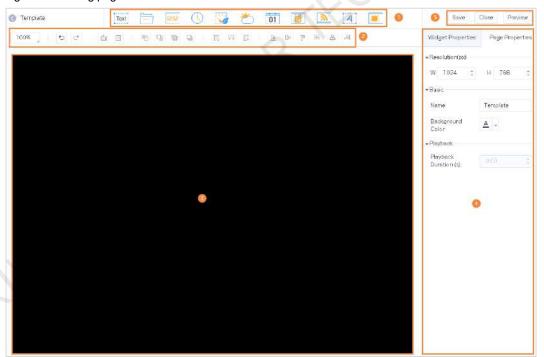

The editing page is illustrated in Table 4-2.

Table 4-2 Editing page

| No. | Description               | Details                                                |
|-----|---------------------------|--------------------------------------------------------|
| 1   | Buttons for adding media. | Click a button to add the corresponding type of media. |

| No. | Description                                                                                                    | Details                                                                                                    |  |
|-----|----------------------------------------------------------------------------------------------------|----------------------------------------------------------------------------------------------------|--|
| 2   | Buttons for editing media.                                                                                                    | Zoom pages in and out, delete media, and adjust media layer order and layout. Batch operations are allowed. |  |
|     |                                                                                                    | : Undo. You can undo at most 5 steps.                                                                       |  |
|     |                                                                                                    | : Redo. You can redo at most 5 steps.                                                                       |  |
| 3   | Page editing area. Double-click on the whitespace to add text.                                                                                                    |                                                                                                    |  |
| 4   | Page Properties: Include the resolution, page name, background color, and playback duration.                                                                                                    |                                                                                                    |  |
|     | <ul> <li>Widget Properties: The properties of different types of media vary. The media items on a<br/>page are limited by the page properties and their original properties do not take effect.</li> </ul> |                                                                                                    |  |
| 5   | Buttons to save a page, save a page as a template, and preview a page. Audio files cannot be previewed.                                                                                                    |                                                                                                    |  |

- Step 3 Add required media, edit properties, and adjust the layout.
- Step 4 (Optional) Click Preview to view the playback effect.
- Step 5 After the editing is done, click Save.
- Step 6 (Optional) Click Save As Template to save the current page as a template.

#### 4.1.3 Modifying Media Attributes

#### **Related Information**

If the media item you are modifying is added to a playlist and the playlist is added to a solution which is already associated with a player, there will be the following three situations according to the distribution type of the player after the modifications are saved:

- Manual distribution: Do the following to distribute the new solution manually.
  - Choose -> Player Management > Players. Select the target player and click Update solution.
- Auto distribution: VNNOX automatically distributes the new solution.
- Scheduled distribution: VNNOX distributes the new solution at the specified solution update time. If the
  update time has passed, the new solution will not be distributed.

#### **Operating Procedure**

- Step 1 Choose > Media Management > Media.
- Step 2 In the media list, do any of the following to access the media attribute page, as shown in Figure 4-3.
  - Select a media item and click **Attribute**, or click the media name.
  - Select multiple media items and click Bulk edit.

Figure 4-3 Media attributes

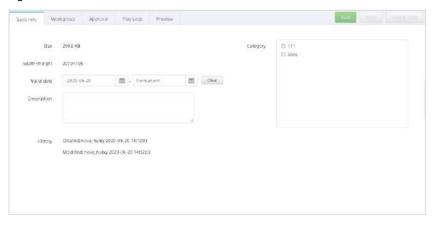

www.novastar.tech

Media attributes are illustrated in Table 4-3. Only some tabs and attributes are displayed during batch edit.

Table 4-3 Media attributes

| Tab Name   | Purpose                                                                                                    | Description                                                                                                    |  |
|------------|----------------------------------------------------------------------------------------------------|----------------------------------------------------------------------------------------------------|--|
| Basic Info | Set the basic information of the media, such as the description, validity range, and categories.                             | <ul> <li>Expired media cannot be played.</li> <li>When the media type is document, set the duration and effect of each page of the document.</li> <li>Subscriptions will be refreshed automatically according to the RSS refresh period.</li> </ul>                                                                                                    |  |
| Workgroup  | Specify the workgroup the media belongs to and select the workgroups to which you share the media in a non-public workgroup. | The system administrator can view all the media. Sub-<br>users can view the media only in the public workgroup<br>their workgroups and sub-workgroups, as well as the<br>media shared to their workgroups.                                                                                                    |  |
| Approval   | Approve, request for approval, or refuse media.                                                                              | <ul> <li>In Organization Management &gt; System         Management, set the parameter Enable media items         approval to Yes to show this tab.</li> <li>Approved media items can be distributed. Media items         that are refused and need approval cannot be         distributed. After media attributes are modified, the         status of the media item turns into Needs approval.</li> </ul> |  |
| Play Logs  | Choose to show or hide the play logs.                                                                                        | After the play logs are hidden, the play logs of this media are not displayed in <b>Player Management</b> > <b>Play Logs</b> .                                                                                                    |  |
| Preview    | Preview the playback effect of images, videos, streaming media, or documents.                                                | This tab is displayed when the media type is image, video, streaming media, or document.                                                                                                    |  |

Step 3 After attribute editing is done, click Save or Save & Close.

## 4.2 Playlists

A playlist is a collection of sequenced media items.

## 4.2.1 Creating Playlists

#### **Related Information**

A playlist can be used for a sub-playlist. For example, after playlist B is added to playlist A, playlist B is the sub-playlist of playlist A. A playlist used for a sub-playlist cannot contain:

- Media of page type.
- Sub-playlists.

#### **Operating Procedure**

Step 1 Choose -> Media Management > Playlists.

Step 2 Do any of the following to create a playlist.

• Click New.

Enter a name for the playlist and click OK. On the Media Item tab page that appears, do Step 3 to Step 8.

Select a playlist and click Copy.

Enter a name for the copy and click **OK**.

• Click **Import** and select a file.

The file must be filled out according to the template.

- Step 3 Click **Add media** or **Add sub-playlist**. Select media items or sub-playlists from the pop-up box and then click **OK**.
- Step 4 (Optional) Select the target media and choose **Standby** > **Set**. The system will set the play count of the selected standby content according to the remaining time.

Figure 4-4 Standby setting

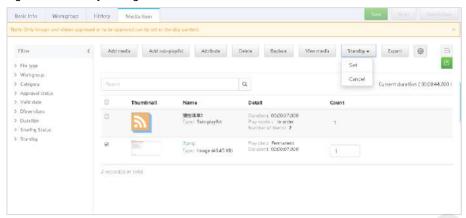

- Only images and videos can be set as standby content.
- The standby content can be set only when the customized playlist duration is longer than the total duration
  of all the media items in the playlist.

Figure 4-5 Custom playlist duration

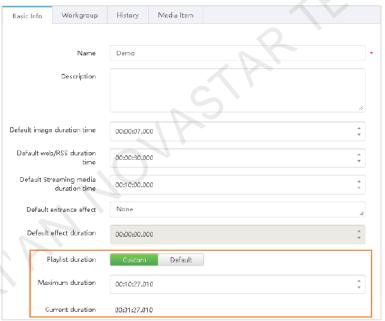

Step 5 (Optional) Select the target media and click **Attribute** to set the playback plan of the media or the playback mode of the playlist or the sub-playlist.

#### Figure 4-6 Media attributes

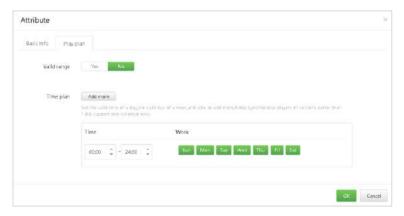

Figure 4-7 Sub-playlist attributes

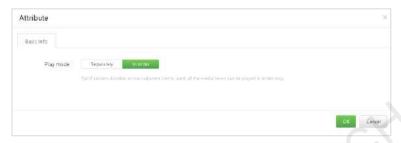

The media items in a sub-playlist can be played separately or in order. For example, a playlist contains media A, B and C plus a sub-playlist X that contains media E, F and G.

- Play separately: During each round of playback, one of the media items in the sub-playlist is played
  according to the order of the media items. First round of playlist playback: A>B>C>E; Second round of
  playlist playback: A>B>C>F; Third round of playlist playback: A>B>C>G.
- Play in order: Every round of playlist playback: A>B>C>E>F>G.
- Step 6 (Optional) Set the play count of each media item. The play count of the sub-playlist defaults to 1 and cannot be changed.
- Step 7 (Optional) Click  $\equiv$  to set the sorting method of media items.
- Step 8 Click Save & Close.

#### 4.2.2 Modifying Playlist Attributes

#### **Related Information**

If the playlist you are modifying is added to a solution which is already associated with a player, there will be the following three situations according to the distribution type of the player after the modifications are saved:

- Manual distribution: Do the following to distribute the new solution manually.
  - Choose > Player Management > Players. In the player list, select the target player and click Update solution.
- Auto distribution: VNNOX automatically distributes the new solution.
- Scheduled distribution: VNNOX distributes the new solution at the specified solution update time. If the
  update time has passed, the new solution will not be distributed.

#### **Operating Procedure**

- Step 1 Choose -> Media Management > Playlists.
- Step 2 On the page that appears, do any of the following to access the playlist editing page, as shown in Figure 4-8.
  - Select a playlist and click Edit, or click the playlist name.

Select multiple playlists and click Bulk edit.

Figure 4-8 Playlist attributes

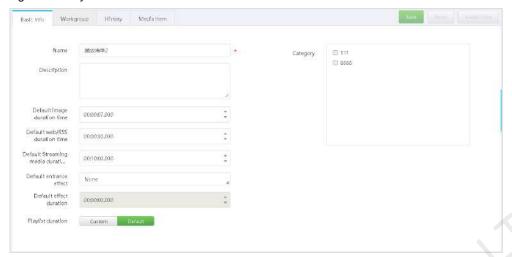

The playlist attributes are illustrated in Table 4-4. Only some tabs and attributes are displayed during bulk edit.

Table 4-4 Playlist attributes

| Table 4-4 Play | list attributes                                                                                                    |                                                                                                    |
|----------------|----------------------------------------------------------------------------------------------------|----------------------------------------------------------------------------------------------------|
| Tab Name       | Purpose                                                                                                    | Description                                                                                                    |
| Basic Info     | Set the basic information of a playlist, such as name, description, duration, and categories.                                      | If Playlist duration is set to Custom, the playlist will be played according to the duration specified by the user.      If the customized playlist duration is longer than the total duration of all the media items in the playlist, a standby content can be specified and the system will automatically set the play count of the specified content according to the remaining time. |
|                | , , 5                                                                                                    | <ul> <li>If the customized playlist duration is longer than the<br/>total duration of all the media items in the playlist and<br/>no standby content is specified, a black screen will be<br/>displayed during the remaining time.</li> </ul>                                                                                                    |
|                | 011                                                                                                    | <ul> <li>If the playlist has sub-playlists, all the media items in<br/>the sub-playlists will be played in each round of<br/>playback.</li> </ul>                                                                                                    |
|                | M                                                                                                    | <ul> <li>When Playlist duration is set to Default, the playlist<br/>duration is the total duration of all the media items in the<br/>playlist.</li> </ul>                                                                                                    |
| , Al           |                                                                                                    | <ul> <li>If the playlist has sub-playlists, the media items in the<br/>sub-playlists can be played either separately or in<br/>order.</li> </ul>                                                                                                    |
| Workgroup      | Specify the workgroup the playlist belongs to and select the workgroups to which you share the playlist in a non-public workgroup. | The system administrator can view all the playlists. Sub-<br>users can view the playlists only in the public workgroup,<br>their workgroups and sub-workgroups, as well as the<br>playlists shared to their workgroups.                                                                                                    |
| History        | Show the creation and change history of the playlist.                                                                              | -                                                                                                    |
| Media Item     | Edit media items and sort pages.                                                                                                   | After the media item approval function is enabled, the refused media items cannot be added to playlists.                                                                                                    |
|                |                                                                                                    | <ul> <li>After the playlist B is used for a sub-playlist of the playlist<br/>A, the playlist B cannot be added with sub-playlists.</li> </ul>                                                                                                    |
|                |                                                                                                    | • If the playlist duration in Basic Info is custom and the<br>customized playlist duration is longer than the total<br>duration of all the media items in the playlist, a standby<br>content can be specified.                                                                                                    |

Step 3 After the attribute editing is done, click **Save** or **Save & Close**.

#### 4.3 Solutions

A solution is a collection of scheduled playlists.

#### 4.3.1 Creating Solutions

- Step 1 Choose -> Media Management > Solutions.
- Step 2 Click **New**. Specify a name and category(ies) for the solution, and then click **Next**. Select a frame template and click **OK**

The **Solution Settings** tab page is displayed. The timetable is displayed in the **week** view by default.

Figure 4-9 Solution settings

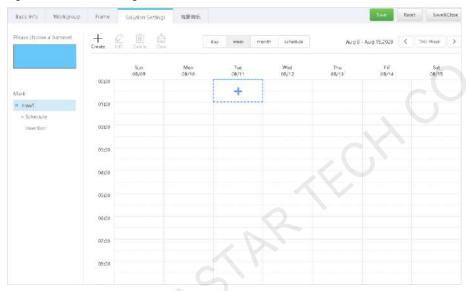

- Step 3 Do any of the following to create a schedule.
  - Click New.
  - Click a cell in the timetable and click . Each cell in the timetable in the day or week view represents one hour. Each cell in the timetable in the month view represents one day.
- Step 4 Select a playlist from the **Playlist** tab page of the **Create** dialog box.

Figure 4-10 Selecting a playlist

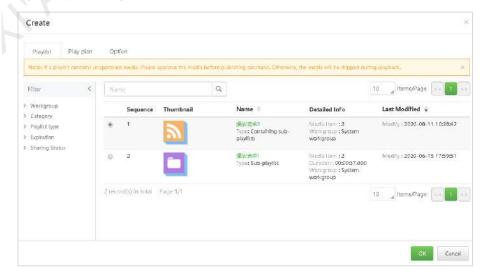

- Step 5 Select the Play plan tab to set a playback timeslot and recurrence interval.
  - When the Repeat parameter is set to Don't repeat, the solution will be played according to the plan if the current day and the next seven days are specified. It will not be played if other days are specified.
  - When the Repeat parameter is set to Every day, Every week, Every month, or Every year, the solution will be played according to the specified interval.

Figure 4-11 Setting a playback plan

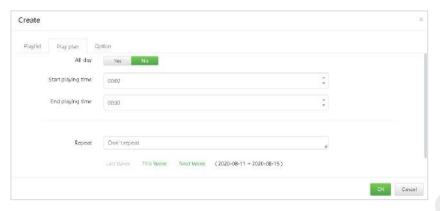

Step 6 Select the **Option** tab to set the display color of the schedule.

Figure 4-12 Setting a schedule color

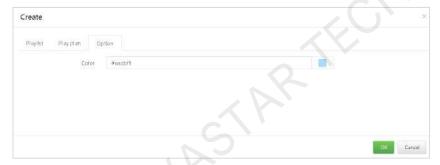

Step 7 After the configuration is done, click **OK**. The schedule is graphically displayed in the timetable.

Figure 4-13 is an example of three schedules in the timetable in the week view. The system supports the following actions on the schedules:

- Drag the top or bottom edge of a schedule to change the timeslots.
- Drag a schedule to anywhere of the column under the date of the schedule to change the timeslot.
- Drag a schedule to change its playback priority within the overlapping timeslot. The corresponding priorities of the schedules from left to right are from the highest to the lowest. Within the overlapping timeslots, the schedule only with the highest priority will be played. For example, the playback order of the three playlists shown in Figure 4-13 is as follows: Playlist 3 > Playlist 2 > Playlist 3. After the playback of Playlist 2 is complete, Playlist 3 will be played from the beginning. Playlist 1 will not be played.
- Double-click a schedule to open the Edit dialog box.

Figure 4-13 There are overlapping timeslots

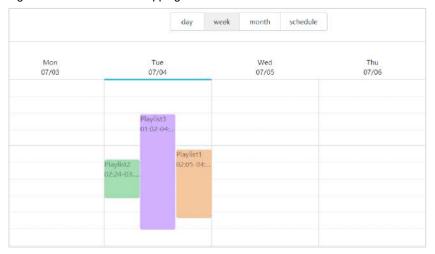

If you drag the three schedules in Figure 4-13 to make the timeslots not overlap, the schedules will be displayed as shown in Figure 4-14.

Figure 4-14 There are no overlapping timeslots

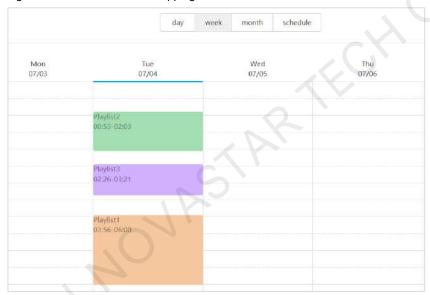

#### 4.3.2 Setting Solution Insertion

#### **Related Information**

The playback of a solution pauses when an insertion begins playing. When the playback of the insertion ends, the solution continues playing from where it paused.

## **Operating Procedure**

- Step 1 Choose -> Media Management > Solutions.
- Step 2 Select a solution and click **Attribute**. The **Solution Settings** tab page is displayed by default and the timetable of schedules is displayed in the **week** view.
- Step 3 On the left, click **Insertion**. Here we use a solution only with one frameset as an example, as shown in Figure 4-15.

Figure 4-15 Insertion

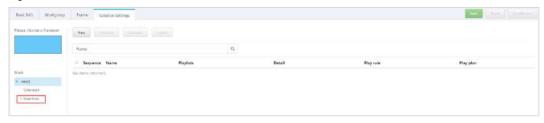

- Step 4 Click New and do any of the following:
  - Create: Create an insertion.
  - 1. Enter a name for the insertion and click Next.
  - 2. Select a playlist and click Next.
  - 3. Set the playback plan of the insertion and click **Done**.
  - Choose existing: Copy an existing insertion.
  - 1. Choose an existing insertion and click Next.
  - 2. Enter a name for the insertion and click Done.

Step 5 Click Save or Save & Close.

#### 4.3.3 Modifying Solution Attributes

#### **Related Information**

If the solution you are modifying is already associated with a player, there will be the following three situations according to the distribution type of the player after the modifications are saved:

- Manual distribution: Do the following to distribute the new solution manually.
  - Choose > Player Management > Players. In the player list, select the target player and click Update solution.
- Auto distribution: VNNOX automatically distributes the new solution.
- Scheduled distribution: VNNOX distributes the new solution at the specified solution update time. If the
  update time has passed, the new solution will not be distributed.

#### **Operating Procedure**

- Step 1 Choose -> Media Management > Solutions.
- Step 2 In the solution list, do any of the following to access the solution attribute page, as shown in Figure 4-16.
  - Select a playlist and click **Attribute**, or click the playlist name.
  - Select multiple playlist and click Bulk edit.

Figure 4-16 Solution attributes

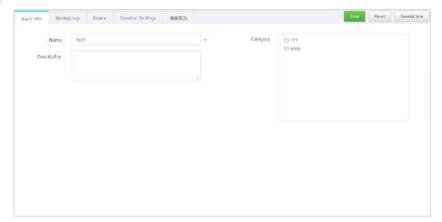

The solution attributes are illustrated in Table 4-5. Only some tabs and attributes are displayed during bulk edit.

Table 4-5 Solution attributes

| Tab Name             | Purpose                                                                                                    | Description                                                                                                    |
|----------------------|----------------------------------------------------------------------------------------------------|----------------------------------------------------------------------------------------------------|
| Basic Info           | Specify the name and description of the solution.                                                                                       | -                                                                                                    |
| Workgroup            | Specify the workgroup the solution belongs to and select the workgroups to which you will share the solution in a non-public workgroup. | The system administrator can view all the solutions. Sub-users can view the solutions only in the public workgroup, their workgroups and sub-workgroups, as well as the solutions shared to their workgroups. |
| Frame                | Set the screen size and layout.                                                                                                    | If there are two or more framesets, the following three buttons will be displayed in the <b>Operate</b> column.  • Assign the frameset a higher priority.  • Assign the frameset a lower priority.            |
|                      |                                                                                                    | : Delete the frameset.                                                                                                    |
|                      |                                                                                                    | A frameset with a higher priority will cover the framesets with lower priorities.                                                                                                    |
| Solution<br>Settings | Set solution schedule and insertion.                                                                                                    | For detailed operations, see 4.3.1 Creating Solutions and 4.3.2 Setting Solution Insertion.                                                                                                    |

Step 3 After the attribute editing is done, click **Save** or **Save & Close**.

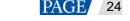

## 5 Solution Publishing

After a player is associated with a solution, the solution can be distributed manually, automatically or as scheduled. After downloading the solution, the player will play the solution according to the playback plan.

## 5.1 Associating Solutions with Players

#### **Scenarios**

Associate solutions with players, specify non-scheduled content, and set the solution distribution rule.

#### **Prerequisites**

Players are bound to VNNOX.

#### **Operating Procedure**

- Step 1 Choose > Player Management > Players.
- Step 2 In the player list, do any of the following to access the player attribute page, as shown in Figure 5-1.
  - Single player: Select a player and click Attribute, or click the player name.
  - Multiple players: Select multiple players and click Bulk edit.

Figure 5-1 Player attributes

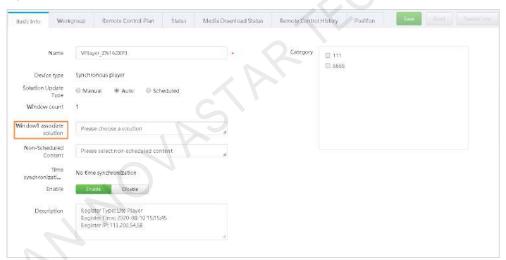

- Step 3 Select a solution from the drop-down options next to Window1 associate solution.
- Step 4 (Optional) Select an image or video from the pop-up box of **Non-Scheduled Content**. The selected content will be played during the timeslots without schedules.

Figure 5-2 Selecting non-schedule content

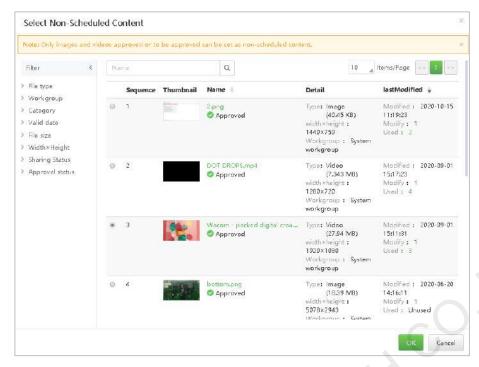

Step 5 Select a solution distribution type.

Manual: After a solution is associated with the player or the solution is modified, you have to go back to the
player list, select the player and click **Update solution** to distribute the solution, as shown in Figure 5-3
and Figure 5-4.

Figure 5-3 Manual distribution

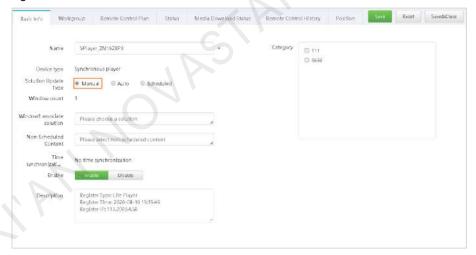

Figure 5-4 Updating solution

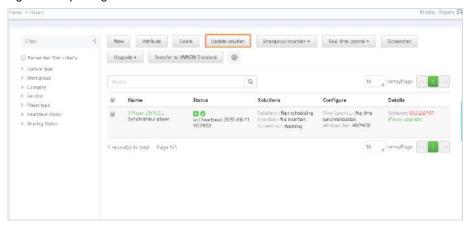

- Auto: After a solution is associated with the player or the solution is modified, VNNOX automatically distributes the solution.
- Scheduled: Selecting this option requires you to specify Solution update time. After a solution is associated with the player, VNNOX distributes the solution at the specified solution update time.

Figure 5-5 Scheduled distribution

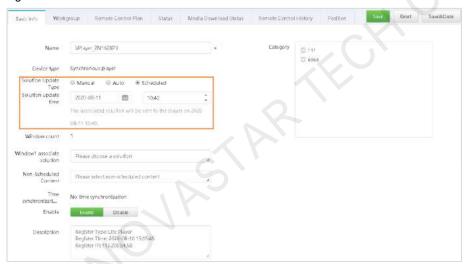

Step 6 Click Save & Close.

## 5.2 Viewing Publishing Progress

#### **Scenarios**

After a solution is associated with a player, users can view the solution publishing progress and the download status of each media item in the solution.

#### **Operating Procedure**

- Step 1 Choose > Player Management > Players.
- Step 2 In the Solution column of the player list, view the solution name and solution update status.
  - The solution has been published successfully and the player is downloading the solution, as shown in Figure 5-6.

Figure 5-6 Solution publishing status

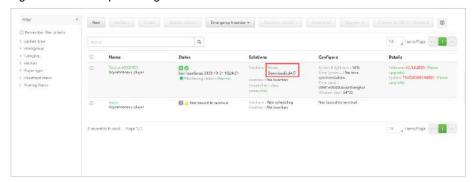

 The solution has been published successfully and the player has downloaded the solution, as shown in Figure 5-7.

Figure 5-7 Solution publishing status

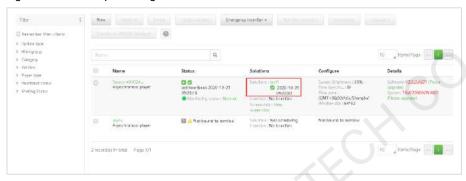

- Step 3 Select the target player and click **Attribute**, or click the player name.
- Step 4 Click the Media Download Status tab to view the download status of the media in the solution.

Figure 5-8 Media download status

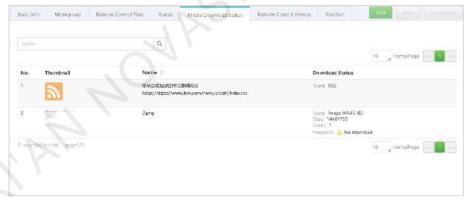

## 5.3 Viewing Play Logs

#### **Scenarios**

Users view the playback records of players.

#### **Related Information**

- Play logs record the playback information including overviews and detailed logs.
- The play logs of the current day are not available for search.
- If the play log of a media item is hidden, its play log cannot be found.

#### **Operating Procedure**

www.novastar.tech

The system administrator can view all the play logs of all the players. Sub-users can view the play logs of the players only in the public workgroup, their workgroups and sub-workgroups, as well as the play logs shared to

- Step 1 Choose -> Player Management > Play Logs.
- Step 2 Set search criteria and click Search.
  - Date Range: This is a required parameter used for specifying a date range. The range cannot be longer than 30 days and the current day cannot be specified.
  - Players: This is a required parameter used for specifying one or more players to be searched.
  - Keyword: This is an optional parameter used for specifying a search keyword and range.

Step 3 (Optional) Click **Export** to save play logs to the local computer.

## 6 Player Control

## 6.1 Controlling Players Remotely in Real Time

#### **Related Information**

If the execution times of a real-time control plan and remote control plan overlap, the real-time control plan will be executed first.

### **Operating Procedure**

- Step 1 Choose -> Player Management > Players.
- Step 2 Select the target player, click Real-time control, and select an action from the drop-down options.

Table 6-1 Real-time control

| Real-Time Control         | Function                                                                                                    | Taurus | VPlayer  |
|---------------------------|----------------------------------------------------------------------------------------------------|--------|----------|
| Player restart            | Restart the player immediately.                                                                                                    | V      | √        |
| Screen status control     | reen status control  Manually make the screen go black or back to normal.  Here the black screen means the brightness of the screen is decreased to 0% and the power is not turned off.                                                                 |        | <b>V</b> |
| Screen power control      | Turn on or off the screen power.                                                                                                    | √      |          |
| Synchronous<br>playback   | Turn on or off the synchronous playback function.  When synchronous playback is turned on, playing the same content on different screens at the same time can be realized if the time of the players is in sync and they are playing the same solution. | √      | √        |
| Video source<br>switching | Set the input source to the external source or internal source.  • External input source: The content input from the HDMI connector of the player  • Internal video source: The content stored in the player                                            | 1      |          |
| Volume control            | Adjust the volume.                                                                                                    | V      |          |
| Brightness control        | Adjust the screen brightness.                                                                                                    | V      |          |
| Getting time zone         | Get the time zone of the player.                                                                                                    | √      |          |

Step 3 Click the player name and select the Remote Control History tab, as shown in Figure 6-1.

Figure 6-1 Remote control history

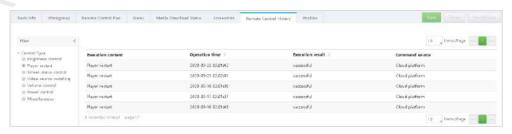

Step 4 Select a control type and view the command execution results.

## 6.2 Controlling Players Remotely as Scheduled

#### **Scenarios**

Set remote control plans to remotely control players as scheduled.

#### **Related Information**

After a remote control plan is associated or updated, VNNOX automatically distributes it to the corresponding players.

#### **Operating Procedure**

- Step 1 Choose -> Player Management > Players.
- Step 2 Click the name of the target player and select the Remote Control Plan tab.

Figure 6-2 Remote control plan

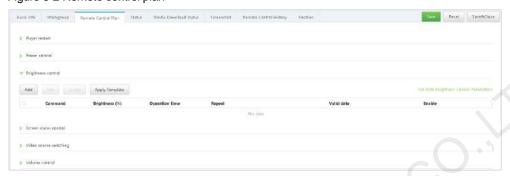

The remote control plan types of different players vary, as shown in Table 6-2.

Table 6-2 Remote control

| Remote Control         | Function                                                                                                    | Taurus   | VPlayer  |
|------------------------|----------------------------------------------------------------------------------------------------|----------|----------|
| Player restart         | Set rules for restarting players.                                                                                                    | √        | <b>√</b> |
| Power control          | Set rules for turning on or off the power.                                                                                                    | √        |          |
| Brightness control     | Set rules for smart brightness adjustment.                                                                                                    | √        |          |
| Screen status control  | Set rules for making the screen go black or back to normal. Here the black screen means the brightness of the screen is decreased to 0% and the power is not turned off. | <b>√</b> | √        |
| Video source switching | Set rules for switching the input source to the external source or internal source.                                                                                      | √        |          |
|                        | External input source: The content input from the HDMI connector of the player                                                                                           |          |          |
|                        | Internal video source: The content stored in the device                                                                                                    |          |          |
| Volume control         | Set rules for volume adjustment.                                                                                                    | √        |          |

- Step 3 Choose a specific plan type, such as Player restart shown in Figure 6-2.
- Step 4 Do any of the following to set the execution plan.
  - Click **Add** to set the execution plan and click **OK**.

Figure 6-3 Adding a command

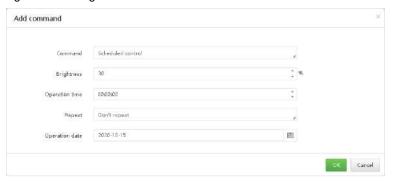

To add an automatic control command for brightness control, set the automatic brightness control parameters, namely, the relationship between the ambient brightness and screen brightness.

Figure 6-4 Setting automatic brightness control parameters

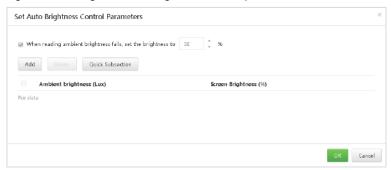

• Click **Apply Template**, select a template, and click **OK**, as shown in Figure 6-5.

For the procedure to create a remote scheduled control template, see 8.3 Remote Control Plan Templates. Applying a template will overwrite the original settings.

Figure 6-5 Brightness control template

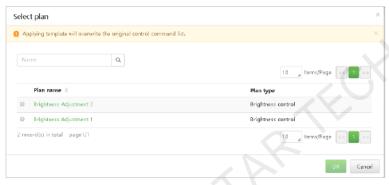

Step 5 Choose the **Remote Control History** tab, as shown in Figure 6-6.

Figure 6-6 Remote control history

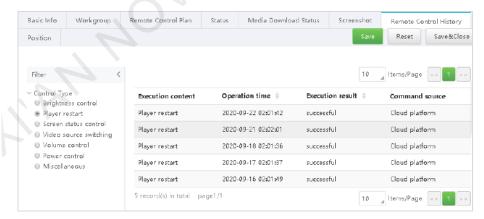

- Step 6 Select a control type and view the command execution results.
- Step 7 Click Save or Save & Close.

## 6.3 Capturing Screenshots

#### **Scenarios**

Users can capture screenshots of the playback window to check whether the playback status and the content being played are correct. If necessary, users can turn off the screen instantly.

#### **Prerequisites**

This function requires the following versions of players. If the player version does not meet the requirements, see 6.4 Upgrading Player to upgrade the player.

- Synchronous player: VPlayer V2.0.0 and later
- Asynchronous player: Taurus V1.2.4 and later

#### **Related Information**

- After a player is unbound, the system will clear the related screenshots.
- The screenshots only of the internal video source can be captured.

#### **Operating Procedure**

- Step 1 Choose -> Player Management > Players.
- Step 2 Select one or more players and click **Screenshot**.

Figure 6-7 Screenshots

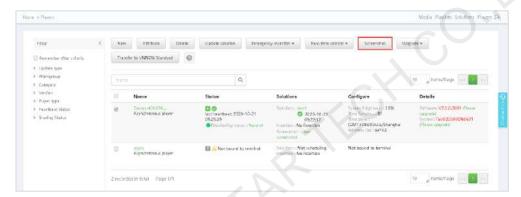

Step 3 Click **OK**. **Capturing...** is displayed in the **Solution** column of the player list, as shown in Figure 6-8.

Figure 6-8 Capturing a screenshot

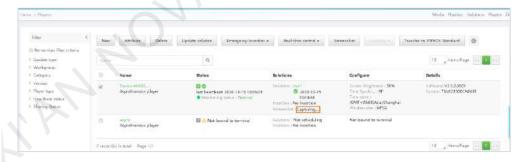

When View screenshot is displayed, the screenshot is captured successfully, as shown in Figure 6-9.

Figure 6-9 Viewing the screenshot

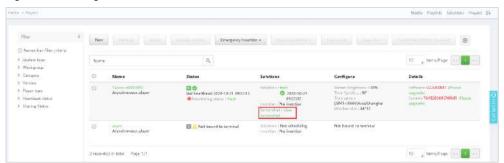

Step 4 Do any of the following to view the screenshot and the related information.

For the internal video source, the latest screenshot is displayed. For the external video source, the default picture is displayed.

• Click View screenshot.

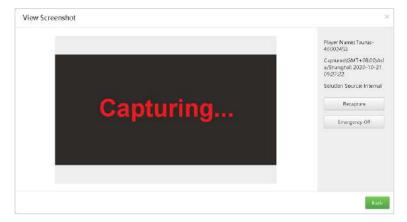

- Click the player name to access the attribute page and select the **Screenshot** tab.
- Step 5 (Optional) Click **Recapture** to capture a screenshot again.
- Step 6 (Optional) Click Emergency Off to turn off the screen immediately.

## 6.4 Upgrading Players

#### **Scenarios**

The user can upgrade the software to the desired version.

#### **Operating Procedure**

- Step 1 Choose -> Player Management > Players.
- Step 2 Click to set the information to be displayed on the player list. Select **Software version** and **System version** and click **OK**, as shown in Figure 6-10.

Figure 6-10 List view settings

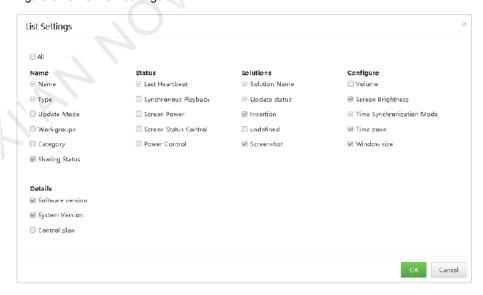

After the settings are done, the software version information of players is displayed in the player list, as shown in Figure 6-11.

Figure 6-11 Player software details

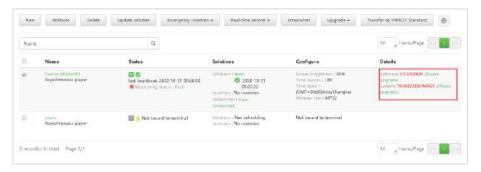

Step 3 Do any of the following as required to upgrade the software.

- To upgrade one player, select the player, click Upgrade and select the target version, or click the Please upgrade link.
- To upgrade multiple players, select the players, click Upgrade, and select the target version.

## 6.5 Configuring Time Synchronization

#### **Scenarios**

Time synchronization is to sync time for players.

#### **Related Information**

Users can choose NTP or RF time synchronization as required.

- NTP time synchronization: Sync the time of players with the NTP server. No additional hardware is required, but the accuracy of time synchronization depends on the Internet speed and using the 4G network incurs mobile data usage.
- RF time synchronization: Set the master device and slave devices. The time of slave devices is synced with the master (reference) device via an RF signal. The time of the master device can be synced with the NTP server as required. Users need to buy RF devices. RF time synchronization is suitable for the applications with a high requirement for time synchronization (such as synchronous playback) and does not use mobile data. But the signal reception depends on the environment and has distance limitations.

#### 6.5.1 Creating Time Synchronization Tasks

- Step 1 Choose -> Player Management > Time Synchronization.
- Step 2 (Optional) Select the NTP server configuration tab and click Add to configure the NTP server information.

Figure 6-12 NTP server configuration

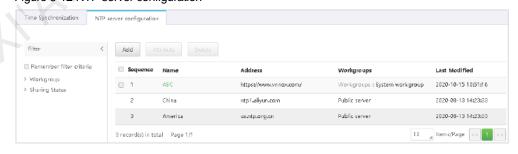

Figure 6-13 Creating a sever

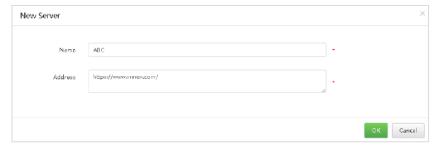

- Step 3 Select the Time Synchronization tab and click New.
- Step 4 Enter a name and select a method for the time synchronization task, then click Next.
  - NTP: Select an NTP server and click OK. The Players tab page is displayed.

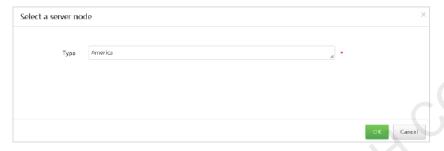

RF: Select a reference device for time synchronization and click **OK**. The **Players** tab page is displayed.
 RF time synchronization is only available for asynchronous players.

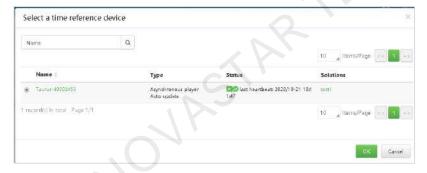

Step 5 Click Add to add the players included in the time synchronization task.

For an RF time synchronization task, the reference device you specified is not in the player selection list.

Step 6 Click Save & Close.

## 6.5.2 Modifying Time Synchronization Attributes

- Step 1 Choose -> Player Management > Time Synchronization.
- Step 2 On the **Time Synchronization** tab page, select a time synchronization task and click **Attribute**, or click the time synchronization task name.

The attributes of the time synchronization task are illustrated in Table 6-3.

Table 6-3 Time synchronization task attributes

| Tab Name   | Purpose                                                            | Description                                                                                                    |
|------------|--------------------------------------------------------------------|----------------------------------------------------------------------------------------------------|
| Basic Info | Specify the name and description of the time synchronization task. | -                                                                                                    |
| Workgroup  | Specify the workgroup the time synchronization task belongs to.    | The system administrator can view all the time synchronization tasks. Subusers can view the time synchronization |

| Tab Name  | Purpose                                                                                                    | Description                                                                                                    |
|-----------|----------------------------------------------------------------------------------------------------|----------------------------------------------------------------------------------------------------|
|           |                                                                                                    | tasks only in the public workgroup, their workgroups and sub-workgroups, as well as the time synchronization tasks shared to their workgroups. |
| Configure | NTP time synchronization: Select an NTP server.                                                                                                    | -                                                                                                    |
|           | <ul> <li>RF time synchronization: Select a reference<br/>device for time synchronization. If the time of<br/>the reference device is synced with an NTP<br/>server, Set NTP to Yes and select an NTP<br/>server.</li> </ul> |                                                                                                    |
| Players   | Add or remove the players included in the time synchronization task.                                                                                                    | For the detailed operating procedure, see 6.5.1 Creating Time Synchronization Tasks.                                                           |

- Step 3 After attribute editing is done, click **Save** or **Save & Close**.
- Step 4 On the **NTP server configuration** tab page, select an NTP server and click **Attribute**, or click the NTP server name.

The attributes of public servers (China, America) cannot be modified. The attributes of the added NTP server are illustrated in Table 6-4.

Table 6-4 NTP server attributes

| Tab Name   | Purpose                                          | Description                                                                                                    |
|------------|--------------------------------------------------|----------------------------------------------------------------------------------------------------|
| Basic Info | Set the name and address of the NTP server.      |                                                                                                    |
| Workgroup  | Specify the workgroup the NTP server belongs to. | The system administrator can view all the NTP servers. Sub-users can view the NTP servers only in the public workgroup, their workgroups and sub-workgroups, as well as the NTP servers shared to their workgroups. |

Step 5 After the attribute editing is done, click **Save** or **Save & Close**.

# 7 Player Management

## 7.1 Creating Players

#### **Scenarios**

When ViPlex Express earlier than V1.8.0 or VPlayer earlier than V3.2.0 is used for binding a player to VNNOX Standard/AD, a player must be created in VNNOX AD.

#### **Related Information**

When ViPlex Express V1.8.0 and later or VPlayer V3.2.0 and later is used for binding a player to VNNOX Standard/AD, there is no need to create a player and the player is generated automatically in VNNOX AD.

## **Operating Procedure**

- Step 1 Choose -> Player Management > Players.
- Step 2 Click New.
- Step 3 Select synchronous player or asynchronous player and click Next.
  - Synchronous player: Bound to VPlayer
  - Asynchronous player: Bound to the Taurus with ViPlex
- Step 4 Enter a player name, associate a license with the player, select a solution update type, specify categories for the player, and then click **OK**.

Available licenses are displayed in the drop-down options next to **Associated license**. Licenses that are associated with other players or expired licenses are not displayed. If there are no available licenses, the player cannot be created. To view licenses, see 9.1 Viewing Licenses.

Solution update type:

- Manual: After a solution is associated with the player or the solution is modified, you have to click **Update** solution on the player list page to distribute the solution manually.
- Auto: After a solution is associated with the player or the solution is modified, VNNOX automatically distributes the solution.

# 7.2 Transferring Players

#### **Scenarios**

Players are bound to VNNOX Standard by default. Users can transfer the players to VNNOX AD and also can transfer them back to VNNOX Standard.

## **Operating Procedure**

Here we only introduce how to transfer players from VNNOX AD to VNNOX Standard.

- Step 1 Choose -> Player Management > Players.
- Step 2 Select one or more players and click **Transfer to VNNOX Standard**.
- Step 3 Click OK.

# 7.3 Unbinding Players

#### **Related Information**

Deleting players will automatically remove the bindings from VNNOX AD.

# **Operating Procedure**

- Step 1 Choose > Player Management > Players.
- Step 2 Select one or more players and click **Delete**.
- Step 3 Click **OK** in the displayed dialog box.

# 7.4 Modifying Player Attributes

- Step 1 Choose -> Player Management > Players.
- Step 2 Select a player and click **Attribute**, or select multiple players and click **Bulk edit**.

The player attribute page is displayed.

Figure 7-1 Player attributes

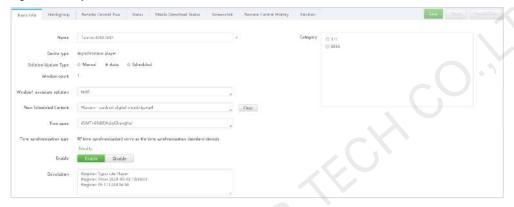

The player attributes are illustrated in Table 7-1. Only some tabs and attributes are displayed during bulk edit.

Table 7-1 Player attributes

| Tab Name            | Purpose                                                                                                    | Description                                                                                                    |
|---------------------|----------------------------------------------------------------------------------------------------|----------------------------------------------------------------------------------------------------|
| Basic Info          | Set the player name and update type, enable the player, associate with solutions, specify the non-scheduled content and time zone.                                                                                          | For detailed operations, see 5.1 Associating Solutions with Players.                                                                                                    |
| Workgroup           | Specify the workgroup the player belongs to and select the workgroups to which you will share the player in a non-public workgroup.                                                                                         | The system administrator can view all the players of all the players. Sub-users can view the players only in the public workgroup, their workgroups and sub-workgroups, as well as the players shared to their workgroups.                                                                                                  |
| Remote control plan | Set remote control plans to remotely control screens as scheduled.  When the function buttons in power control are grayed, it indicates that the system has not obtained the power configuration information of the player. | <ul> <li>After a remote control plan is associated or updated, VNNOX automatically distributes it to the corresponding players.</li> <li>Applying a template will overwrite the existing configuration data. Modifying a plan here and in Player Management &gt; Remote Control Plan will not affect each other.</li> </ul> |
| Status              | View player status, associate with licenses, clean up media, set data threshold, and read environment monitoring data.                                                                                                    | For VPlayer, clicking Clean-up will delete the media items that are not related to the solution currently being played. For the Taurus, clicking Clean-up will delete all the media items. If a media item is being played, a black screen will be displayed.                                                               |
|                     |                                                                                                    | After the data threshold is enabled, the threshold minus the data used by the terminal player is the remaining data of the                                                                                                    |

| Tab Name               | Purpose                                                                                                    | Description                                                                                                    |
|------------------------|----------------------------------------------------------------------------------------------------|----------------------------------------------------------------------------------------------------|
|                        |                                                                                                    | terminal player. If the data required for updating the solution is greater than the remaining data of the terminal player, a prompt will appear. |
| Media download status  | Display the download status of each media item in the solution.                                                                                                    | -                                                                                                    |
| Screenshot             | Display the screenshot, recapture a screenshot, and turn off the screen in                                                                                                    | In the player list, this tab is displayed only after you click <b>Screenshot</b> .                                                               |
|                        | an emergency.                                                                                                    | For detailed operations, see 6.3 Capturing Screenshots.                                                                                          |
| Remote control history | View the execution history of remote real-time and scheduled control commands, including the commands from VNNOX, and the brightness adjustment, volume adjustment, and power control commands from ViPlex. |                                                                                                    |
| Position               | Specify the geographic position of the player, including address, longitude, and latitude. Baidu Maps and Google Maps are available.                                                                        | <ul> <li>Manual: Click a position on the map or drag</li> <li>Automatic: Click Auto Position.</li> </ul>                                         |

Step 3 After the attribute editing is done, click **Save** or **Save & Close**.

# 8 Template Management

# 8.1 Page Templates

Page templates are templates for page media and can be added with other types of media. Users need to select a page template when adding media of **Page** type.

#### 8.1.1 Creating Page Templates

- Step 1 Choose > Player Management > Page Template.
- Step 2 Click **New**. Enter a name for the page template and click **OK**.

The template editing page is displayed.

Figure 8-1 Template editing page

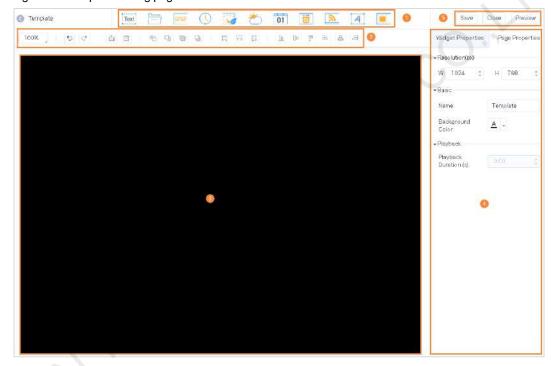

Table 8-1 Template editing page description

| No. | Description                                                                                                    |  |
|-----|----------------------------------------------------------------------------------------------------|--|
| 1   | Buttons for adding media. Click a button to add the corresponding type of media.                                                                                                    |  |
| 2   | Buttons for editing the page. Batch edit is allowed.                                                                                                    |  |
| 3   | Page editing area. Double-click on the whitespace to add text.                                                                                                    |  |
| 4   | <ul> <li>Page Properties: Include the resolution, page name, background color, and playback<br/>duration.</li> </ul>                                                                                       |  |
|     | <ul> <li>Widget Properties: The properties of different types of media vary. The media items on a<br/>page are limited by the page properties and their original properties do not take effect.</li> </ul> |  |
| 5   | Save, close and preview buttons. Audio files cannot be previewed.                                                                                                    |  |

- Step 3 Add required media, edit properties, and adjust the layout.
- Step 4 (Optional) Click **Preview** to view the playback effect.
- Step 5 After the editing is done, click Save.

Step 6 Click Close.

## 8.1.2 Modifying Page Template Attributes

#### **Scenarios**

Specify the workgroup the page template belongs to and set the workgroups to which you will share the page template in a non-public workgroup.

#### **Related Information**

The system administrator can view all the page templates. Sub-users can view the page templates only in the public workgroup, their workgroups and sub-workgroups, as well as the page templates shared to their workgroups.

#### **Operating Procedure**

- Step 1 Choose -> Player Management > Page Template.
- Step 2 Select a template and click Attribute, or select multiple page templates and click Bulk edit.
- Step 3 Specify the workgroup the page template belongs to, select the workgroups to which you will share the page template and then click **Save** or **Save & Close**.

Figure 8-2 Setting workgroups

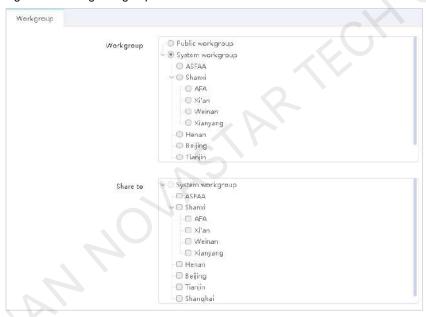

# 8.2 Frame Templates

A frame refers to the layout of playback windows on a screen. The screen is divided into different areas. Each area plays the specified content according to the playback plan of the solution.

Users need to select a frame template when creating a solution and only one frame template can be selected for a solution.

## 8.2.1 Creating Frame Templates

- Step 1 Choose -> Player Management > Frame.
- Step 2 Click New.
- Step 3 Enter a name for the frame template and click **OK**.

The Basic Info page is displayed.

Figure 8-3 Basic Info

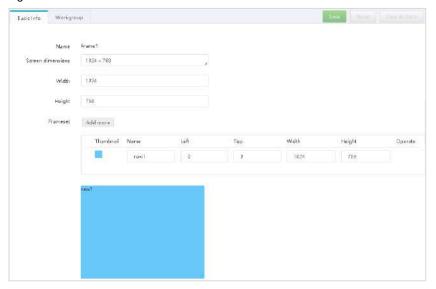

Step 4 Set the screen size and add framesets.

A frameset named "main" is generated by default. The order of the framesets in the list from top to bottom is corresponding to the layer order of the framesets on the playback window. You can drag a frameset to change its position and size.

#### 8.2.2 Modifying Frame Template Attributes

- Step 1 Choose -> Player Management > Frame.
- Step 2 Select a frame template and click **Attribute**, or click the frame template name.

The frame template attributes are illustrated in Table 8-2.

Table 8-2 Modifying Frame Template Attributes

| Tab Name   | Purpose                                                                                                    | Description                                                                                                    |
|------------|----------------------------------------------------------------------------------------------------|----------------------------------------------------------------------------------------------------|
| Basic Info | Set screen size and add framesets.                                                                                                    | For the detailed operating procedure, see 8.2.1 Creating Frame Templates.                                                                                                    |
| Workgroup  | Specify the workgroup the frame template belongs to and select the workgroups to which you will share the frame template in a non-public workgroup. | The system administrator can view all the frame templates. Sub-users can view the frame templates only in the public workgroup, their workgroups and sub-workgroups, as well as the frame templates shared to their workgroups. |

Step 3 After the attribute editing is done, click Save or Save & Close.

# 8.3 Remote Control Plan Templates

Remote control plans allow for scheduled control of screens. When users associate with remote control plans in player attributes, the control plan templates preset here can be used directly.

#### 8.3.1 Creating Remote Control Plans

- Step 1 Choose -> Player Management > Remote Control Plan.
- Step 2 Click New. Enter a name and select a type for the control plan, then click OK.

The Command plan tab page is displayed.

Plan types include player restart, screen status control, video source switching, power control, volume control, and brightness control.

Figure 8-4 Creating a remote control plan

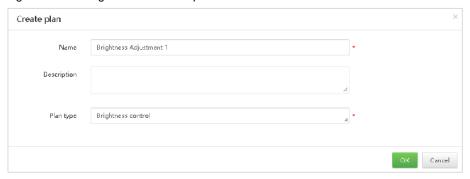

Step 3 Click Add, select a command, and set the execution plan, then click OK.

The command here is based on the plan type you selected when you create the plan.

Figure 8-5 Adding a command

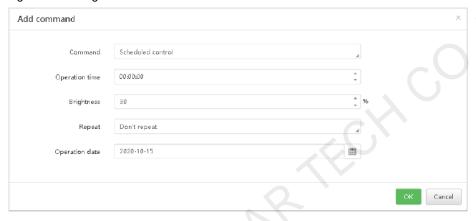

- Step 4 To add an automatic control command for brightness control, set the automatic brightness control parameters, namely, the relationship between the ambient brightness and screen brightness.
  - At the upper right of the Command plan tab page, click Set Auto Brightness Control Parameters, as shown in Figure 8-6.

Figure 8-6 Setting automatic brightness control parameters

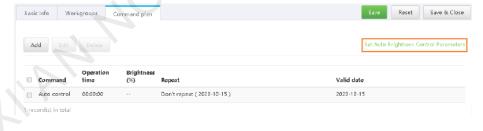

2. In the dialog box that appears, divide the ambient brightness range into several sections and specify a screen brightness for each section.

Figure 8-7 Setting brightness mapping table

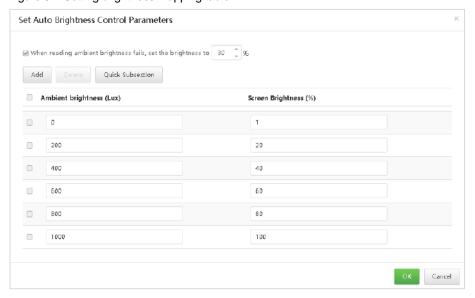

3. Click OK.

### 8.3.2 Modifying Remote Control Plan Attributes

#### **Related Information**

If a remote control plan is applied to a player, modifying the plan here and in the player attributes do not affect each other.

## **Operating Procedure**

- Step 1 Choose -> Player Management > Remote Control Plan.
- Step 2 Select a remote control plan and click **Attribute**, or click the remote control plan name.

The attributes of the remote control plan are illustrated in Table 8-3.

Table 8-3 Remote control plan attributes

| Tab Name     | Purpose                                                                                                    | Description                                                                                                    |
|--------------|----------------------------------------------------------------------------------------------------|----------------------------------------------------------------------------------------------------|
| Basic Info   | Specify the name and description of the remote control plan.                                                                                                  |                                                                                                    |
| Workgroups   | Specify the workgroup the remote control plan belongs to and select the workgroups to which you will share the remote control plan in a non-public workgroup. | The system administrator can view all the remote control plans. Sub-users can view the remote control plans only in the public workgroup, their workgroups and sub-workgroups, as well as the remote control plans shared to their workgroups. |
| Command plan | Set the commands included in the remote control plan.                                                                                                    | For the detailed operating procedure, see 8.3.1 Creating Remote Control Plans.                                                                                                    |

Step 3 After the attribute editing is done, click **Save** or **Save & Close**.

# 9 License Management

Licenses give users permissions to use players. A player can be used normally after associated with a license.

- After a player and VNNOX AD are bound, the user will get a 30-day free trial by default and no license is required. If a license is about to expire, the user can renew the license or buy a new one.
- During the COVID-19 epidemic, the service is free and no license is required.

## 9.1 Viewing Licenses

- Step 1 Choose > My Licenses.
- Step 2 Viewing licenses.
- Step 3 (Optional) Click a player name in the **Service Condition** column to go to the attribute page of the player associated with the license.

## 9.2 Buying Licenses

- Step 1 Do any of the following to access the Mall page.
  - At the upper right of the page, click
  - Choose > My Licenses and click Buy Now.
- Step 2 Click anywhere in the area shown in Figure 9-1 to access the page of buying licenses.

Figure 9-1 Buying a license

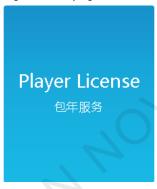

- Step 3 Select license information and click Buy Now.
- Step 4 Enter the contact information and read the service agreement.
- Step 5 Make sure that all the information is correct and then click **Submit Order**.

After the order is submitted successfully, we will contact you for the payment within 2 working days.

- Step 6 Do any of the following as required.
  - Click Return to mall to return to the mall.
  - Click View orders to go to the Order History page.

# 9.3 Renewing Licenses

- Step 1 Choose 2 > My Licenses.
- Step 2 Do any of the following to access the license renewal page.
  - Select one or more licenses and click Renew.
  - Click a license number.

Step 3 Set the required information and click Submit Order.

After the order is submitted successfully, we will contact you for the payment within 2 working days.

- Step 4 Do any of the following as required.
  - Click Return to license list to return to the My Licenses page.
  - Click View orders to go to the Order History page.

## 9.4 Allocating Licenses

The current user can allocate licenses to the sub-users.

Step 1 Choose > My Licenses.

In the **User** column, you can see the user that a license belongs to.

- Step 2 Select one or more unused licenses and click Allocate License.
- Step 3 In the dialog box that appears, select a sub-user and click **OK**.

## 9.5 Viewing Order History

The system administrator and the sub-users of the system administrator can view all the order history.

- Step 1 Choose > Order History.
- Step 2 Do any of the following to view the order details.
  - Select an order and click **Detail**.
  - Click an order number.

# 10 Other Functions

## 10.1 Categories

#### **Applications**

Sort media, playlists, solutions, and players to make it easier for filtering and search. A filter can filter out the specific items according to the specified categories, as shown in Figure 10-1.

Figure 10-1 Category filter

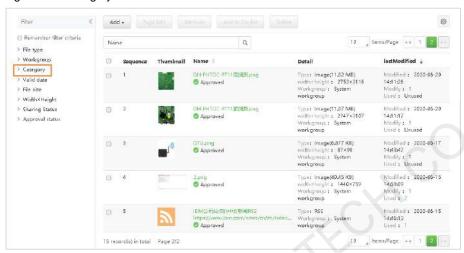

#### **Related Information**

Categories are the sorting items of media, playlists, solutions, and players. A media item, playlist, etc. can be assigned with multiple categories, as shown in Figure 10-2.

Figure 10-2 Setting media categories

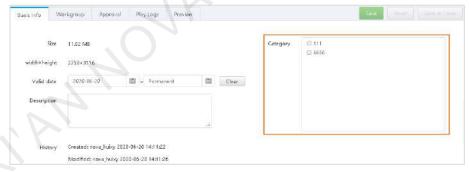

#### **Creating Categories**

- Step 1 Choose -> Media Management > Category.
- Step 2 Click New.
- Step 3 Enter a name for the category and click **OK**.

# 10.2 Media Approval Function

#### **Applications**

Control media distribution to enhance the security of media publishing.

Enabling media item approval allows users to check and approve the uploaded media to make sure the media is secure.

#### **Operating Procedure**

- Step 1 Choose -> Organization Management > System Management.
- Step 2 Select Yes or No next to Enable media items approval, as shown in Figure 10-3.

Figure 10-3 Media approval settings

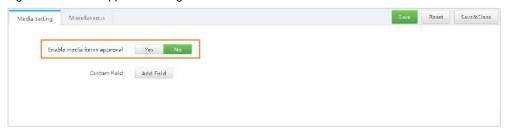

- Yes: The Approved tab is displayed on the media attribute page. Users can approve media, request for approval, and refuse media, as shown in Figure 10-4.
  - Approved media items can be distributed to players while the media items that are refused and need approval cannot be distributed to players.
  - Refused media items cannot be added to playlists.

Figure 10-4 Enabling approval

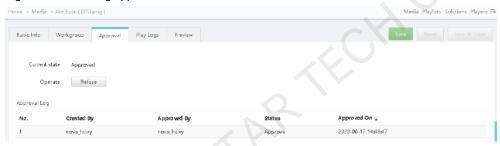

• No: The **Approved tab** is not displayed on the media attribute page. Media can be distributed directly without the need for approval, as shown in Figure 10-5.

Figure 10-5 Disabling approval

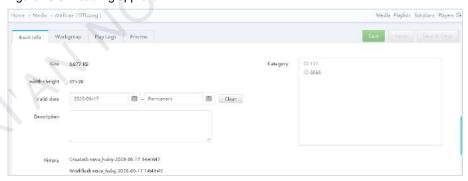

Step 3 Click Save or Save & Close.

# 10.3 Customizing Fields

### **Applications**

 After a custom field is added, the customized field will be displayed on the Basic Info tab page of the media attributes.

Figure 10-6 Adding custom fields

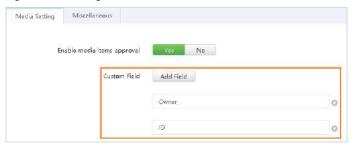

Figure 10-7 Media attributes

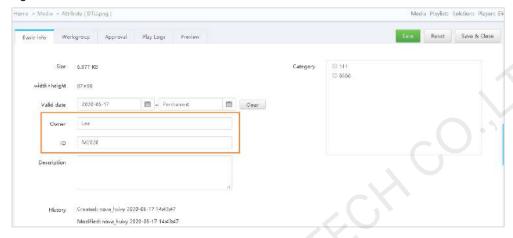

When searching for play logs by keywords, users can use the customize fields to specify the search scope.

## **Operating Procedure**

- Step 1 Choose -> Organization Management > System Management.
- Step 2 Click Add Field and enter a field name.

Up to three custom fields are allowed.

Figure 10-8 Adding custom fields

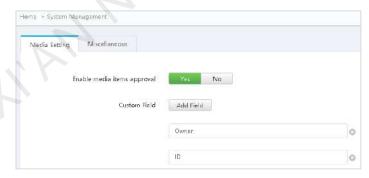

Step 3 Click Save or Save & Close.

#### 10.4 Session timeout

### **Applications**

VNNOX automatically logs out when a session times out, improving the security of system operations. VNNOX automatically logs out when the user does not perform any action in VNNOX during the specified period of time.

## **Operating Procedure**

- Step 1 Choose -> Organization Management > System Management.
- Step 2 Select the Miscellaneous tab.
- Step 3 Set the amount of time for session timeout and click **Save** or **Save & Close**.

#### Copyright © 2020 Xi'an NovaStar Tech Co., Ltd. All Rights Reserved.

No part of this document may be copied, reproduced, extracted or transmitted in any form or by any means without the prior written consent of Xi'an NovaStar Tech Co., Ltd.

#### **Trademark**

NOVA STAR is a trademark of Xi'an NovaStar Tech Co., Ltd.

#### Statement

Thank you for choosing NovaStar's product. This document is intended to help you understand and use the product. For accuracy and reliability, NovaStar may make improvements and/or changes to this document at any time and without notice. If you experience any problems in use or have any suggestions, please contact us via the contact information given in this document. We will do our best to solve any issues, as well as evaluate and implement any suggestions.

Official website www.novastar.tech

Technical support support@novastar.tech